## **Teachers: Create a class, assign a "mission," and add students**

- 1. Go to KhanAcademy.org
- 2. Login with your teacher account (or click "Teachers: start here" to create one)
- 3. If this is a new account, you will be prompted to create & name a class; if it's an existing teacher account, click the green "Add a class" button
- 4. Select a mission for the class: this is the content that will be actively tracked in the class; however it does NOT restrict what students have access to or what will be counted for student contact hours. You will need to monitor whether students are working on appropriate material (see pages 5-6).
- 5. You can add students in three ways:
	- a. By email invitation: click the green "Invite students" button
	- b. Using your class code: students login to their existing KA accounts and add you as a coach (see right panel)
	- c. You can create user accounts for students who do not have email by clicking the green "Create accounts" button. When creating accounts, you need to put an email address in the "parent email" box. (KA assumes that the reason your students don't have email is because they are children. You can use any valid email address, even your own.)

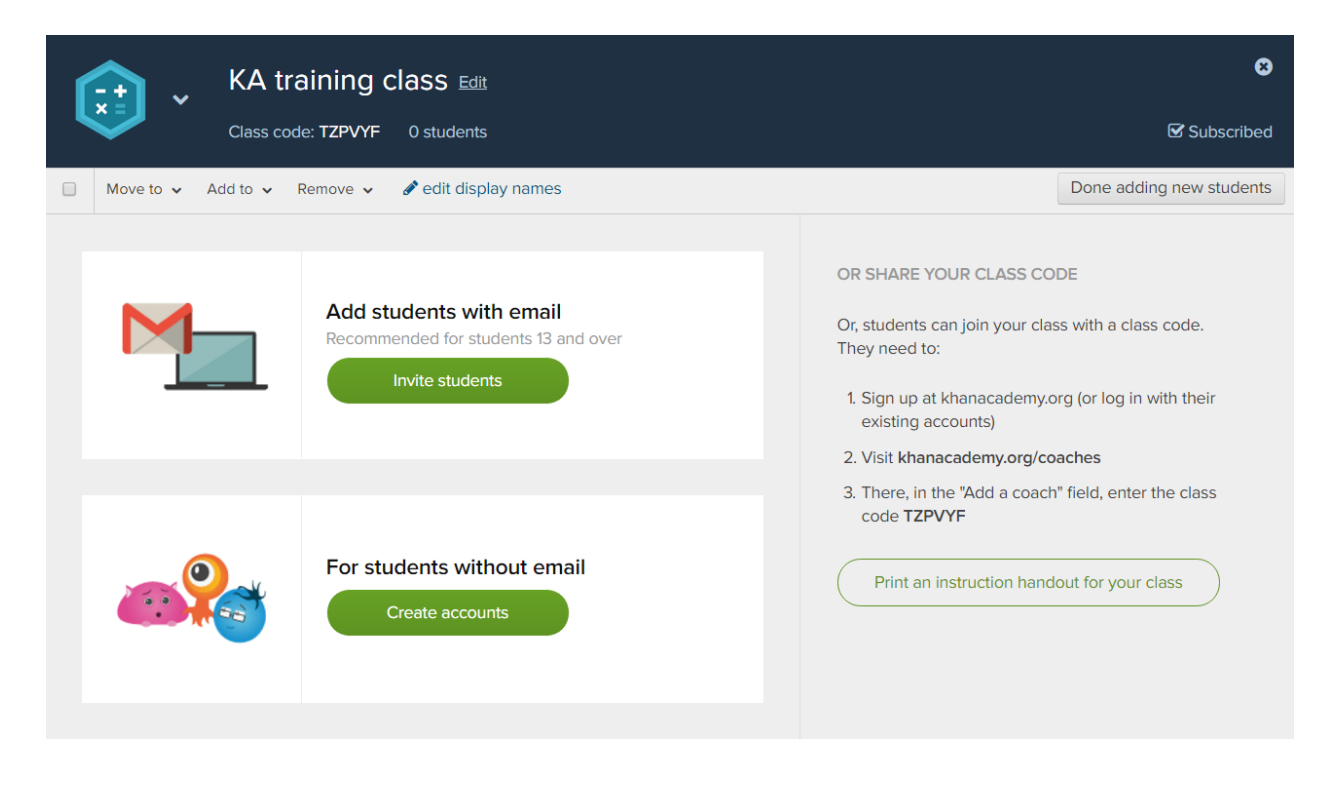

## **Students: Login and find your class mission**

If you have created new user accounts for your students, when they login they will be presented with all KA content, not just the mission for your class. You will need to tell students what subject you would like them to study so they can begin in the right place.

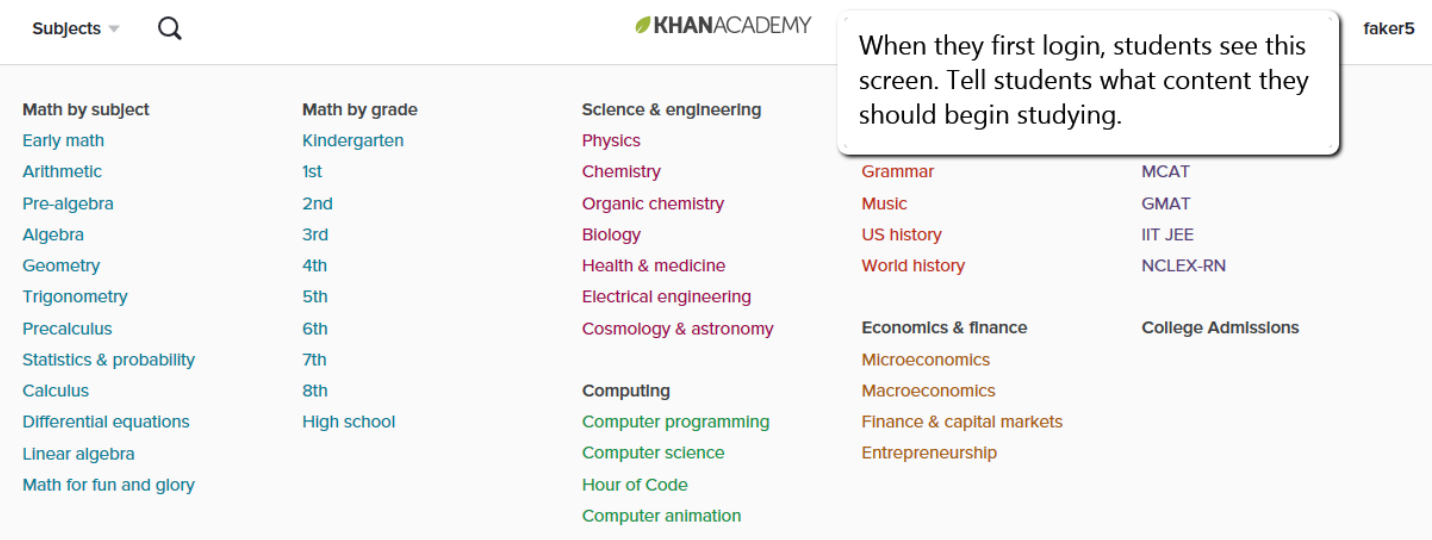

Once students have begun studying a topic, the next time they login they will see it listed on their dashboard.

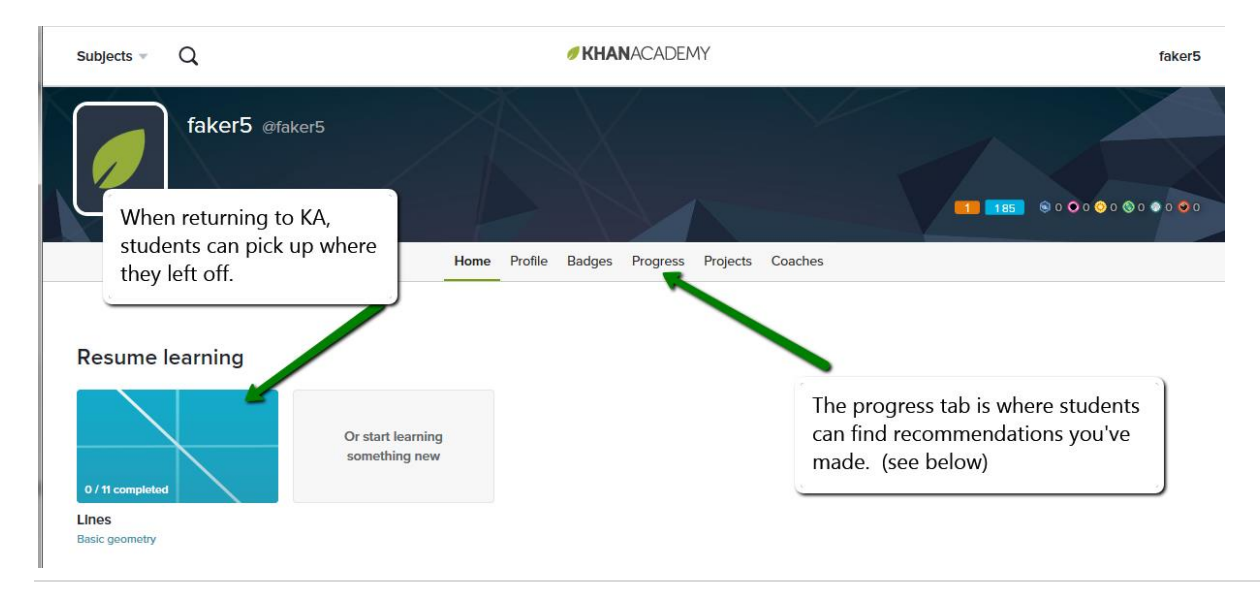

# **Teachers: Make a recommendation for a student**

- 1. Login with your teacher account
- 2. Click "Student Progress" for your class
- 3. Click a student name in the lower left portion of the screen
- 4. In the panel to the right, click "Make a recommendation" on the far right.

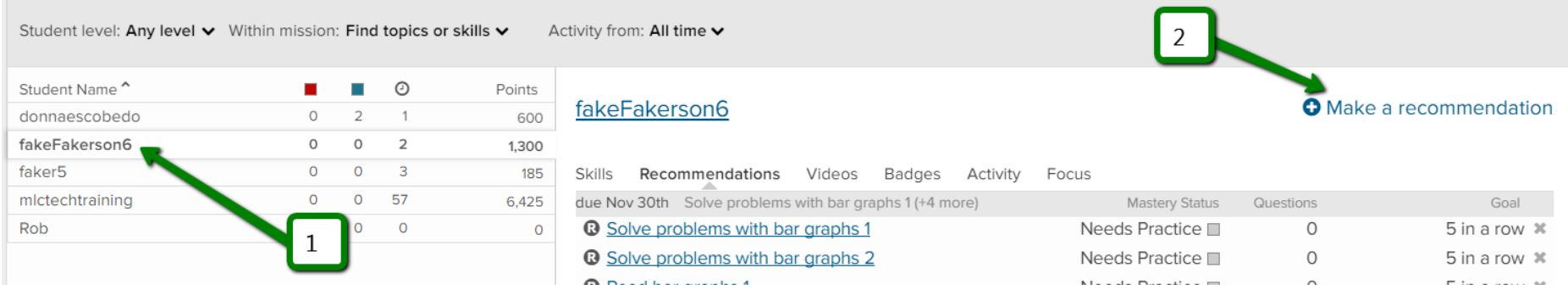

5. Search for skills, click to select them, (optionally set a due date), then click the green "recommend" button.

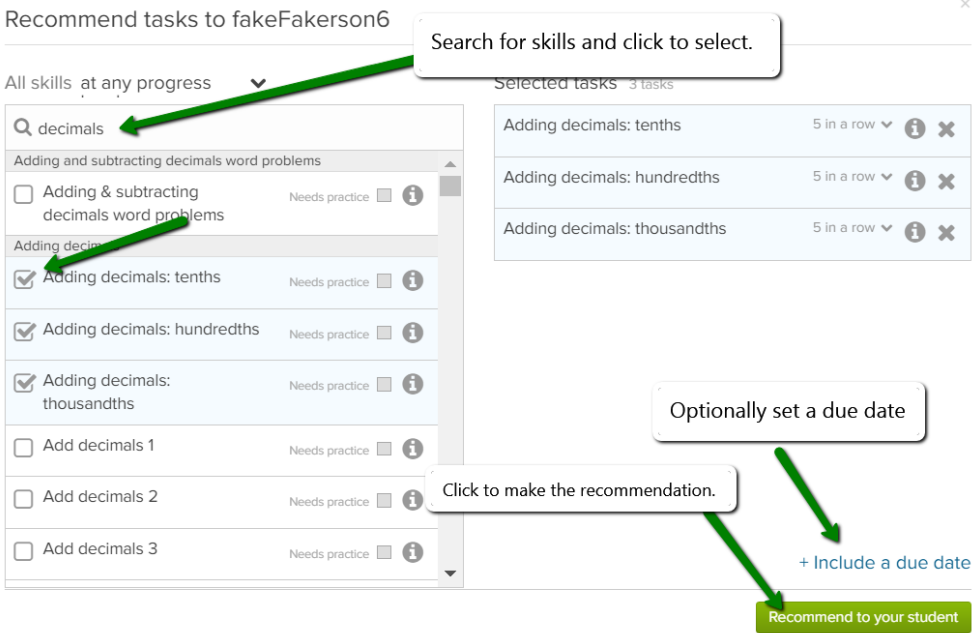

### **Students: Find your teacher's recommendations**

- 1. Login with your student account
- 2. From the student dashboard, click the **Progress** tab\*
- 3. Click "Coach Recommendations"
- 4. Click an item to open the recommended activity.

\*If the student dashboard does not display when the student logs in, they can also get to the Progress page by clicking their username in the upper right corner and choosing "Profile." From the Profile page, click the Progress tab.

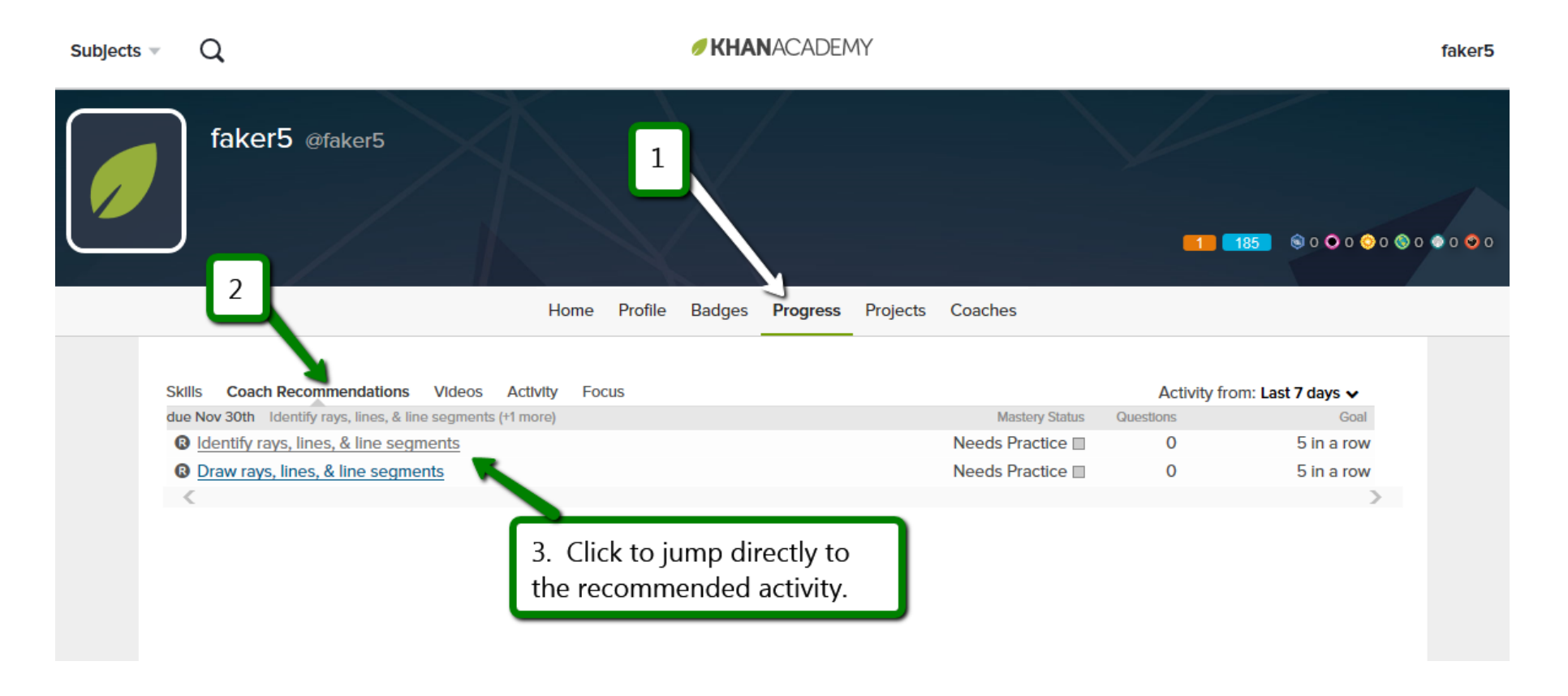

## **Teachers: Track student work**

- 1. Login with your teacher account.
- 2. Click "Student Progress" for the class you would like to view
- 3. The top of the screen displays your students' progress in the assigned mission. In the bottom portion of the screen, you can click on individual students to see what they have been working on. Use this screen to make sure that students are working on ABE-appropriate material.

If students are studying outside of the mission, you'll see something like this:

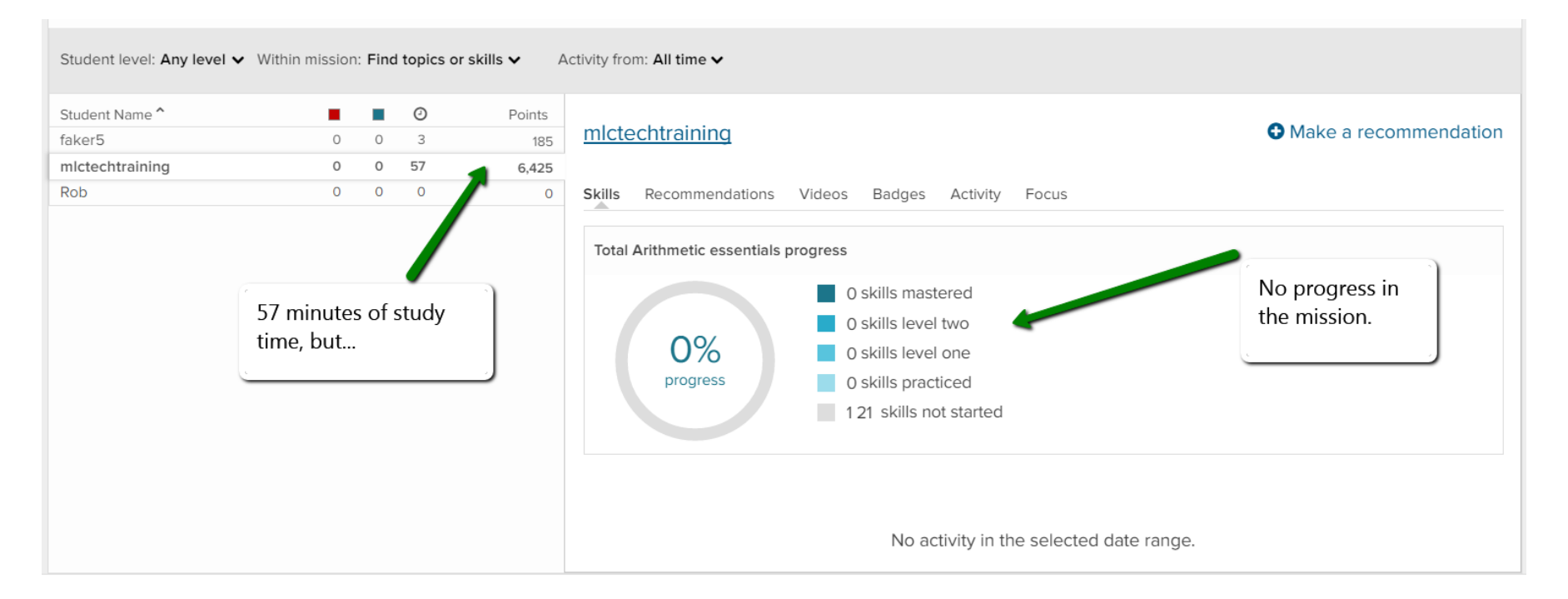

What does this mean? See next page…

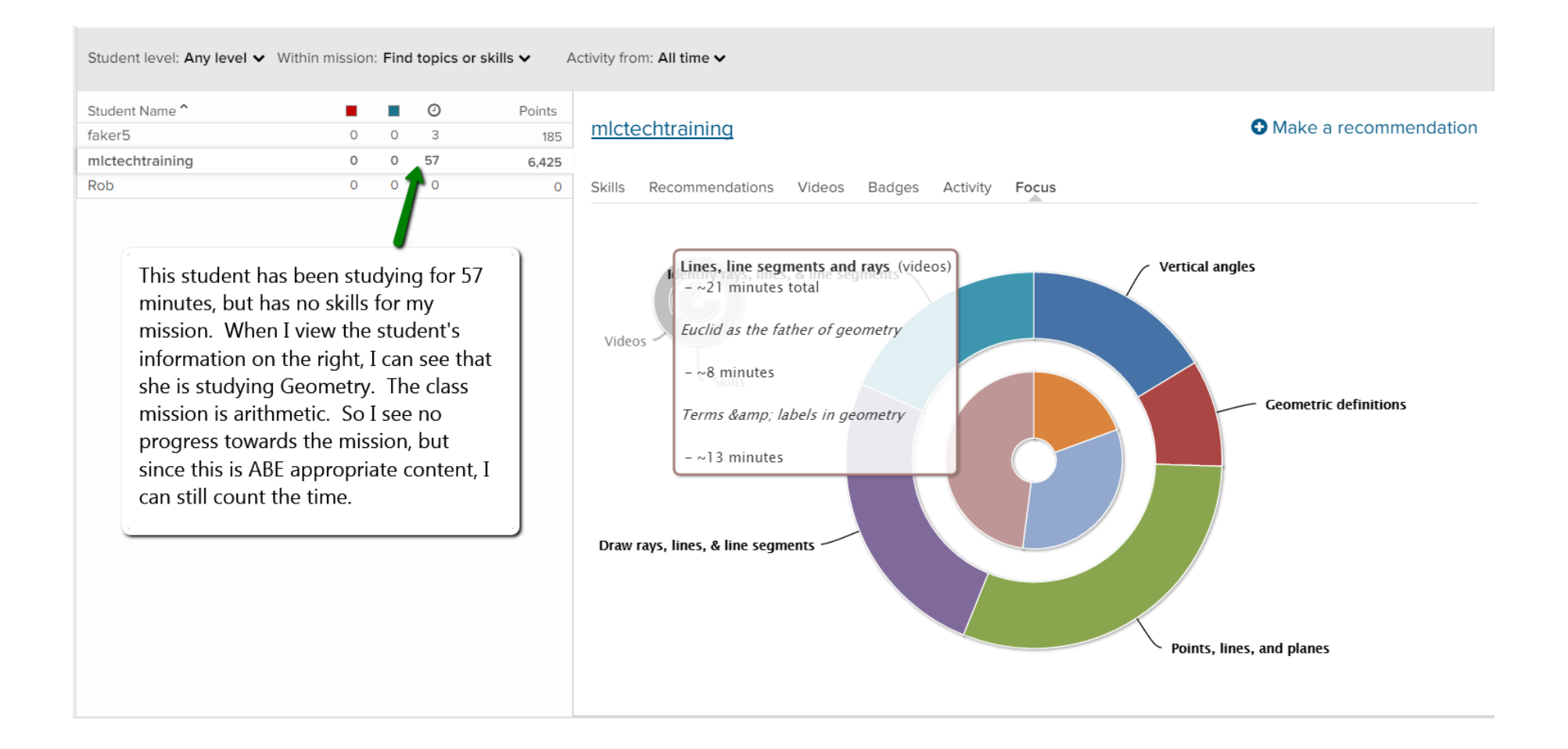

#### **Teachers: Run a DL hours report**

- 1. Once you have verified that students have been working on ABE-appropriate content (e.g. not Art History or Computer Programming), you can use this Student Progress page to run a DL hours report.
- 2. Begin by setting a custom date range for your report using the menu next to "Activity from."
- 3. Click the "Download" button in the upper right to open a spreadsheet.

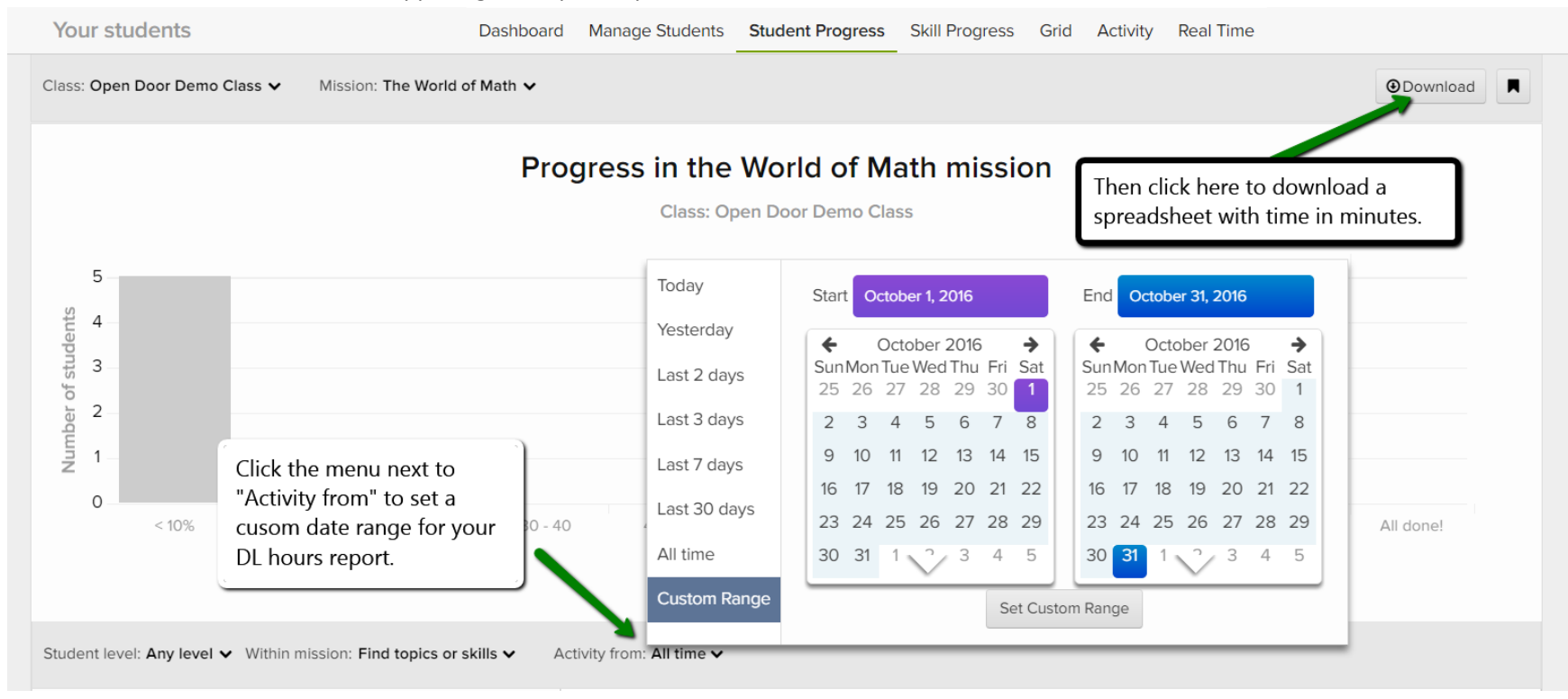

4. In the spreadsheet, the **Total Minutes** column shows how much time (in minutes) students have been studying. Add this amount +25% to SID.

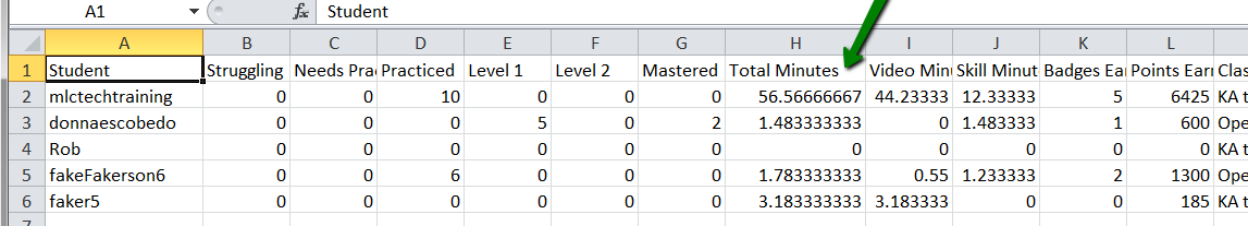